## **NORTHWESTERN STATE UNIVERSITY** How to approve online transactions in WORKS Workflow

## **Approver Training**

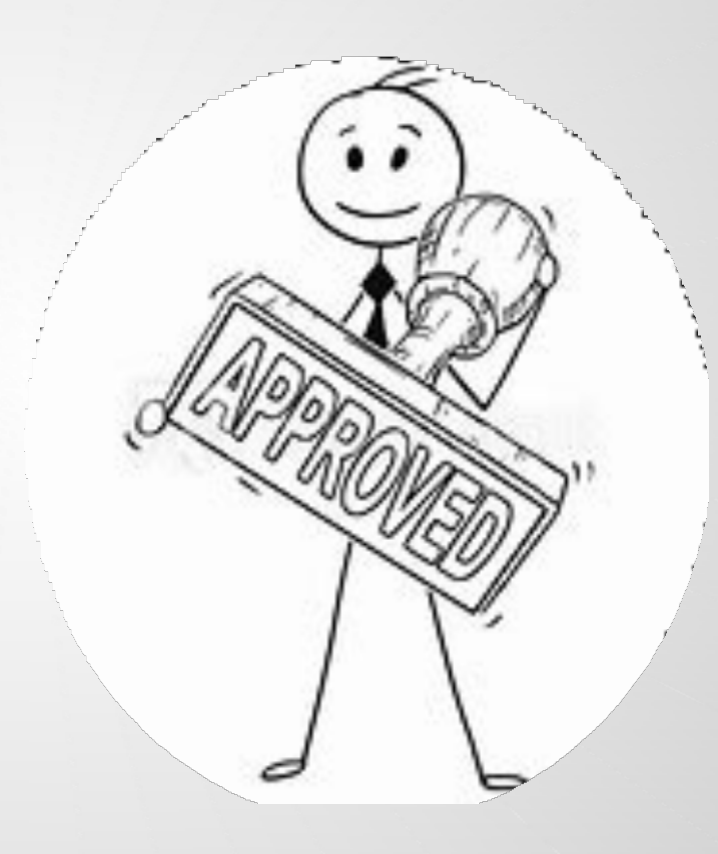

1

*Rev. 11/18*

#### APPROVER MUST REVIEW AND SIGN OFF ON EACH CARDHOLDER'S TRANSACTION

#### **IMPORTANT: Approver must sign off on all transactions in WORKS before the Cardholder's monthly credit limit will refresh.**

- Must ensure each Cardholder's transaction, to the best of Approver's knowledge is for official state business, not for personal use and in compliance with travel rules, laws and regulations and/or PPM49 as applicable.
- Review and verify all the information and original receipts and complete supporting documentation entered and scanned into Workflow and submitted by the Cardholder are tied to the appropriate transaction in WORKS.

*NOTE: Make sure receipts include a detailed line item description and not generic descriptions.*

- Receipts do not include exempted state sales tax.
- All documentation corresponds with the Bank of America statement cycle dates (which begin the  $9<sup>th</sup>$  of one month and ends the  $8<sup>th</sup>$  of the following month).
- If the information is not correct, Approver will flag the transaction and it is electronically returned to the Cardholder for additional information and/or correction.
- All transactions must be approved in WORKS by the Approver and not auto signed off.
- Sign off in WORKS must be completed by Cardholder and Approver no later than 10 days after any transaction. Failure to comply may result in card cancellation.

## LOG ON INSTRUCTIONS

- Go to the following web address: [http://www.bankofamerica.com/work](http://www.bankofamerica.com/worksonline)  sonline
- Bookmark the login screen once it appears on your desktop, for ease of access in the future.
	- Note: Do not save the link from the Welcome Email received from Bank of AmericaWorks
- Bank of America Works link will be posted on the Business Affairs Travel webpage.

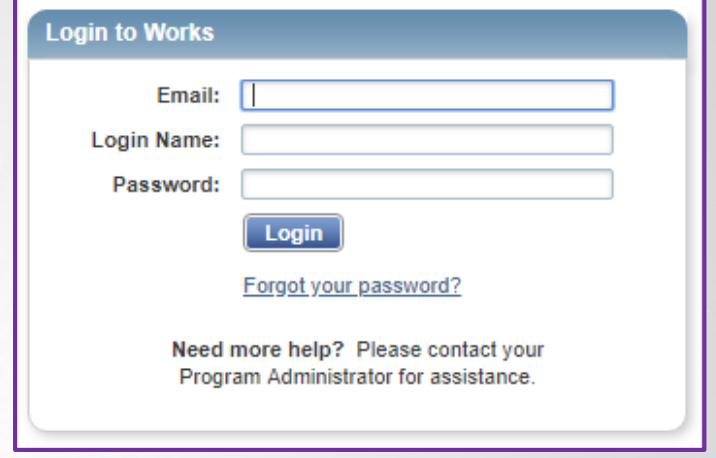

- Email address enter your NSU email address.
- Login Name your Login Name is your NSU email address.
- Password enter your Bank of America password, which was created from the Welcome email during setup.

### PASSWORD MAINTENANCE

#### As of July 2021, your password will expire every 90 days.

- Go to the following web address: <http://www.bankofamerica.com/worksonline>
- Organization Ensure that LANORTHWESTERN STATE UNIV TRAVEL is listed.
- Email address enter your NSU email address.
- Login Name your Login Name is your **FULL** NSU email address.
- Password If you have forgotten your password, please select "Forgot your password?" in blue below the "Login" button.

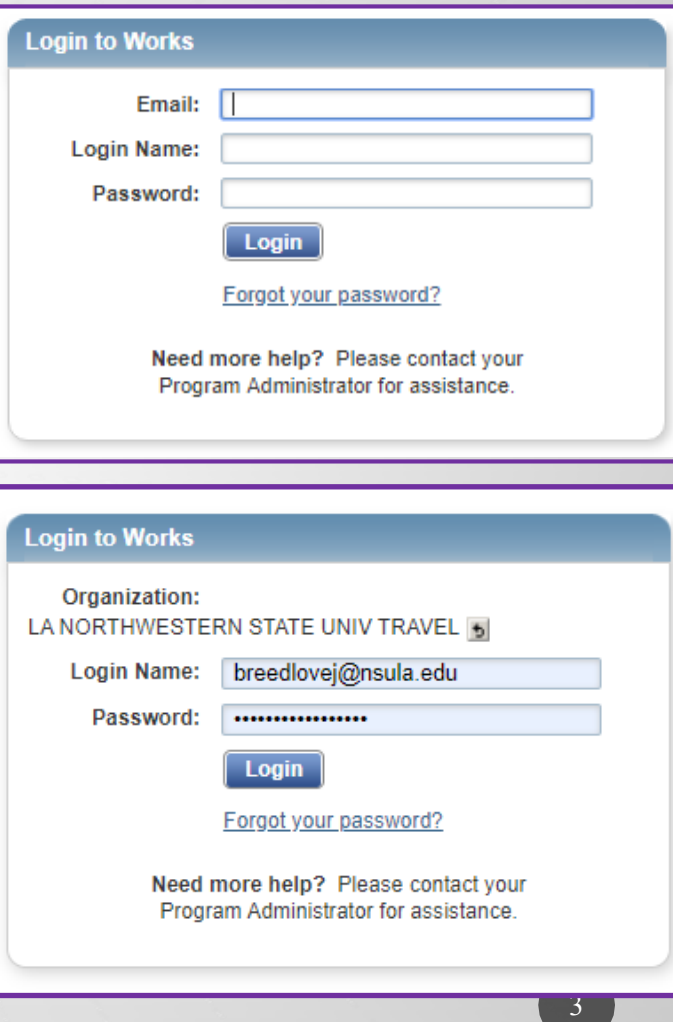

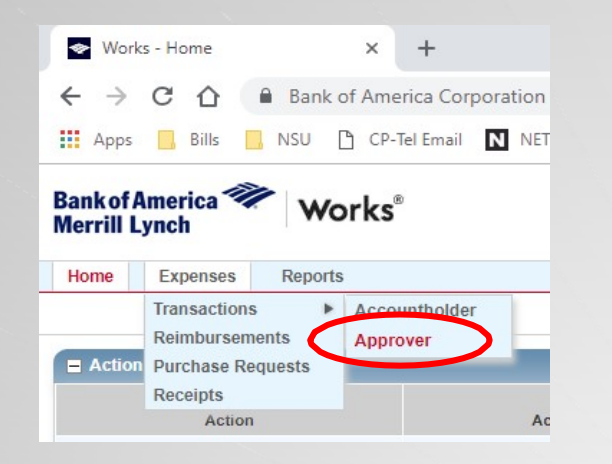

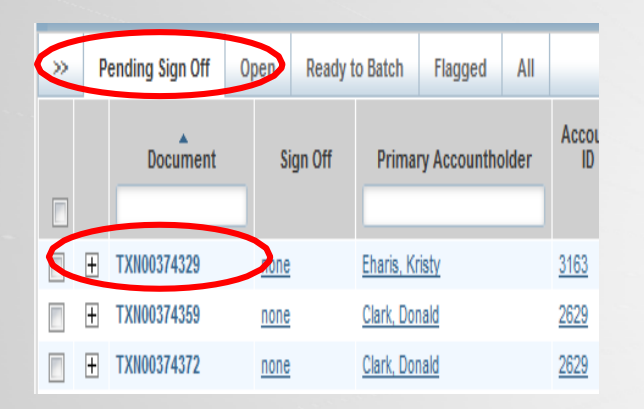

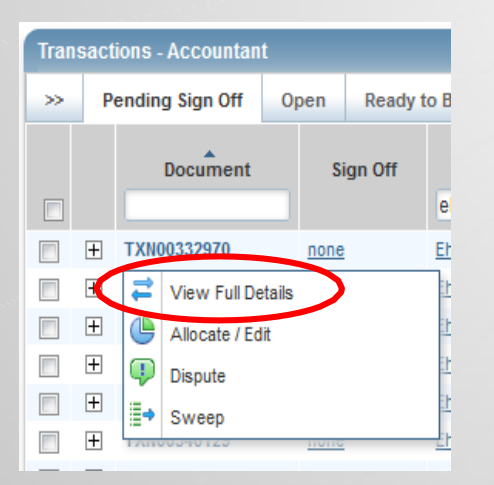

These are the Cardholder's transactions pending review and approval.

On the **Home Page** under **Expenses>Transactions>Approver.**

The **Pending Sign Off** screen is displayed. Click the **Document** number (TXN number),

Select **View Full Details**.

#### The **Transaction Details** screen displays.

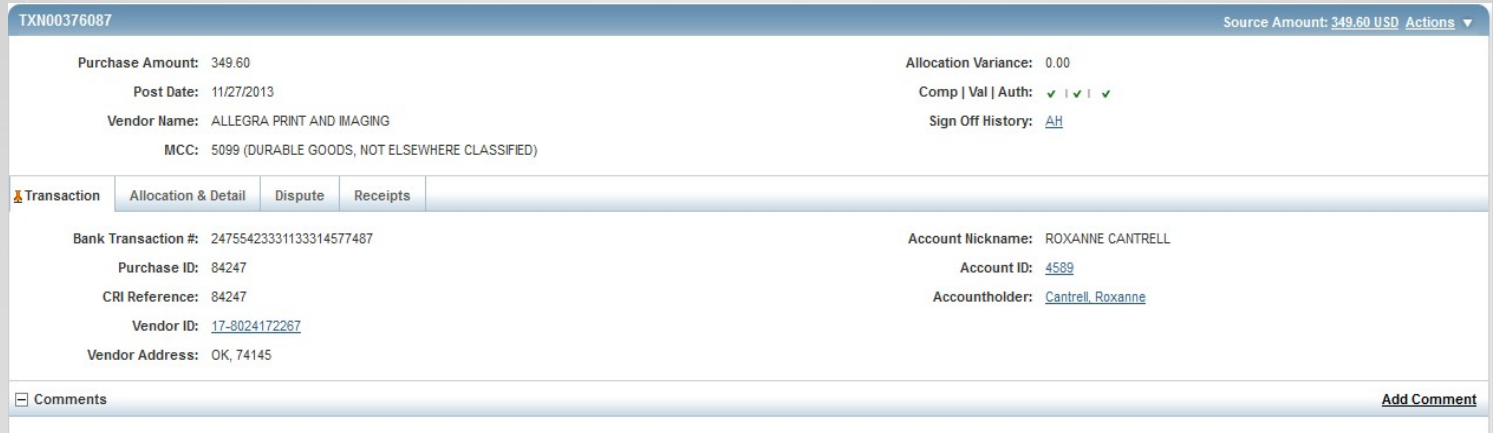

Click the **Receipts** tab to view the uploaded receipt. To view the pdf, check the checkbox associated with the receipt, and click **View PDF**.

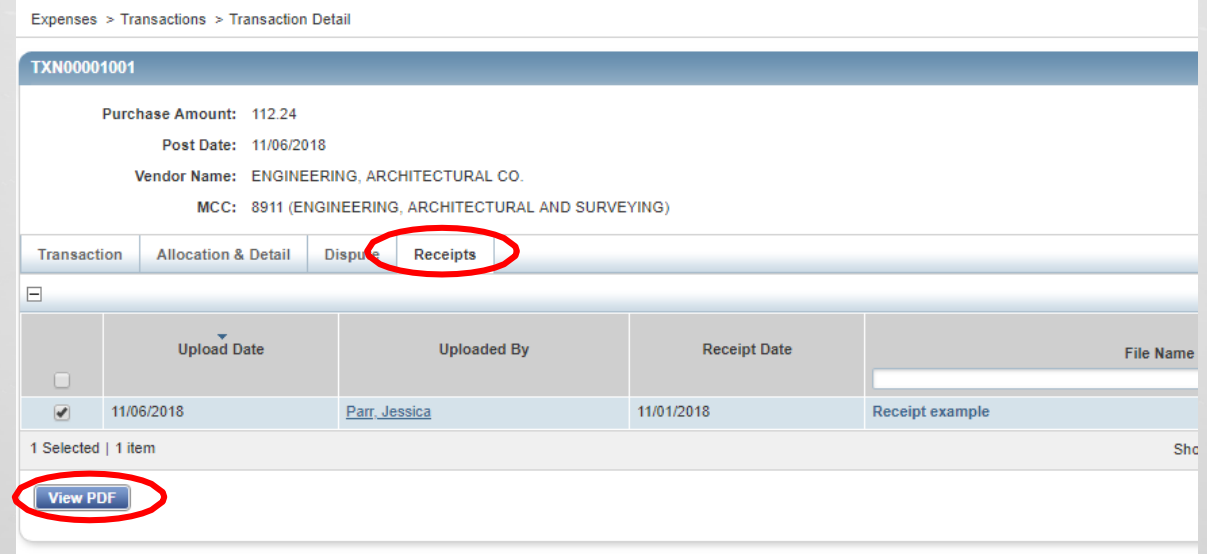

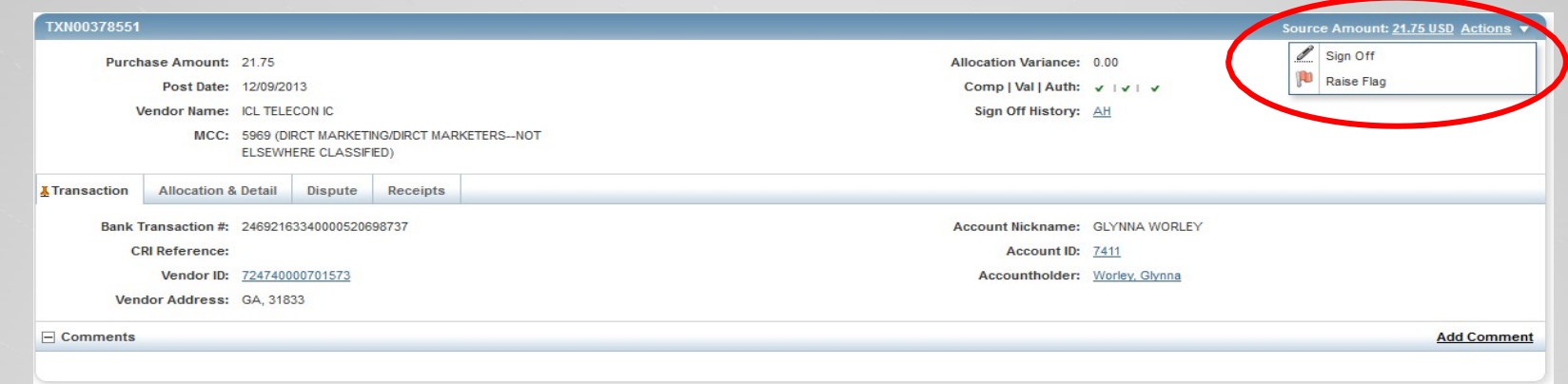

**Sign Off** If receipt supports the transaction and you are ready to approve.

- Click the **Actions** (upper right corner) drop down and click **Sign Off.**
- 

process.

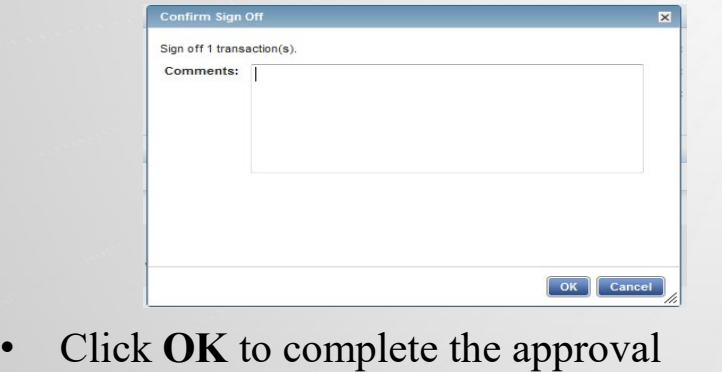

- **OR Raise Flag**  If receipt does not support the transaction and you do not approve.
	- Click the **Actions** (upper right corner) drop down and click **Raise Flag** to return the transaction to the Cardholder.
- The Confirm Sign Off screen displays.  $\vert \cdot \vert$  The Raise Flag screen displays. Enter the reason for the return in the **Comments**

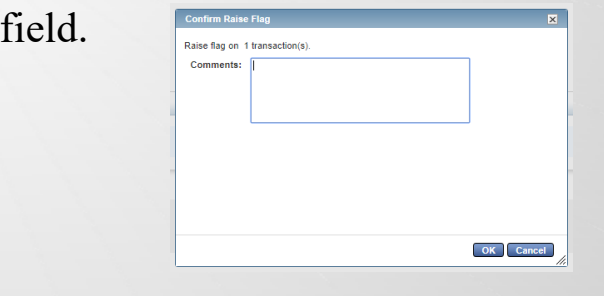

• Click **OK** to return to transaction to the Cardholder for correction.

7

# **NSU Business Affairs -Travel**

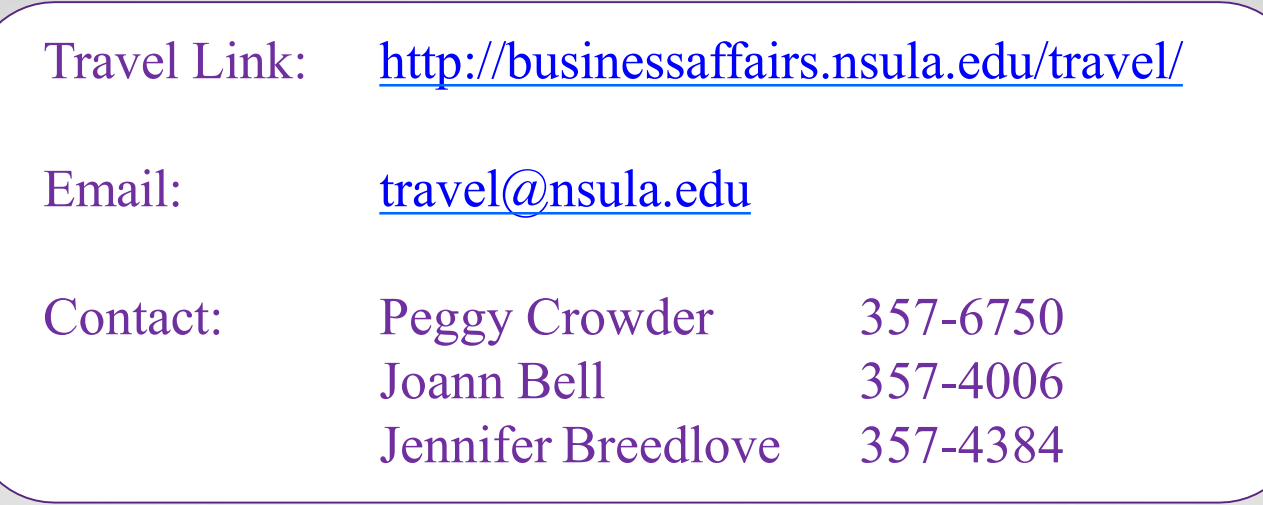

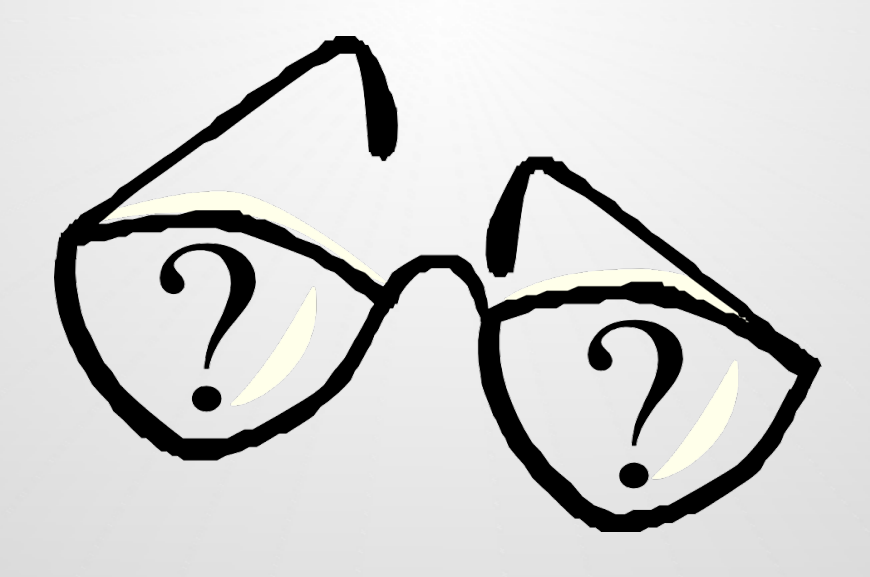